## **How to Register for the ABFAS Recertification Exam and Upload Hospital Logs**

## **Preparing Your Hospital Logs for Upload**

ABFAS does not require a minimum number of cases.

Please contact your hospital or surgery center and ask them to print out or provide you with an electronic copy of your case logs for the last two years. The document **must** be generated from your hospital or surgery center and include the following:

- Facility name
- Types of procedures
- Dates of procedures

Please note that patient names are optional. If they are included, there is no need to worry about confidentiality - ABFAS is HIPAA-compliant.

If the hospital provides you with a paper copy of your logs, you will need to convert it to an electronic form by scanning the document. Please save the file onto your computer before you start the registration process.

You will need to upload your hospital logs as a **single file.** Acceptable file formats are: PDF, Word, Excel, TXT and TIFF format. The size limit is 20mb.

Here are instructions for combining multiple files into a single PDF using Adobe Acrobat: <https://helpx.adobe.com/acrobat/11/using/merging-files-single-pdf.html>

You only need to include logs from **one facility**. If you have logs from additional facilities, you may include them – but you must be sure to combine them into **one file**. If you have more than two facilities, please include a cover sheet with the complete list of facilities.

## **Registering for the Exam**

1. Click on "Sign In" and select "Member/Candidate Sign In".

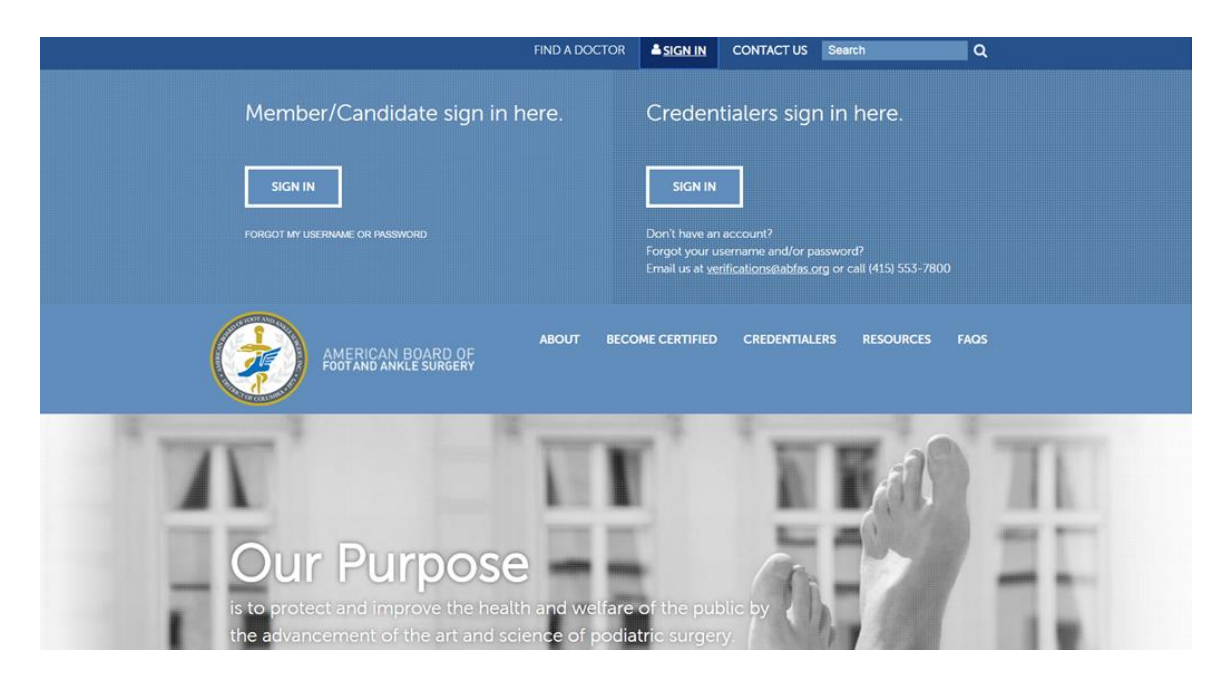

2. Enter your username and password

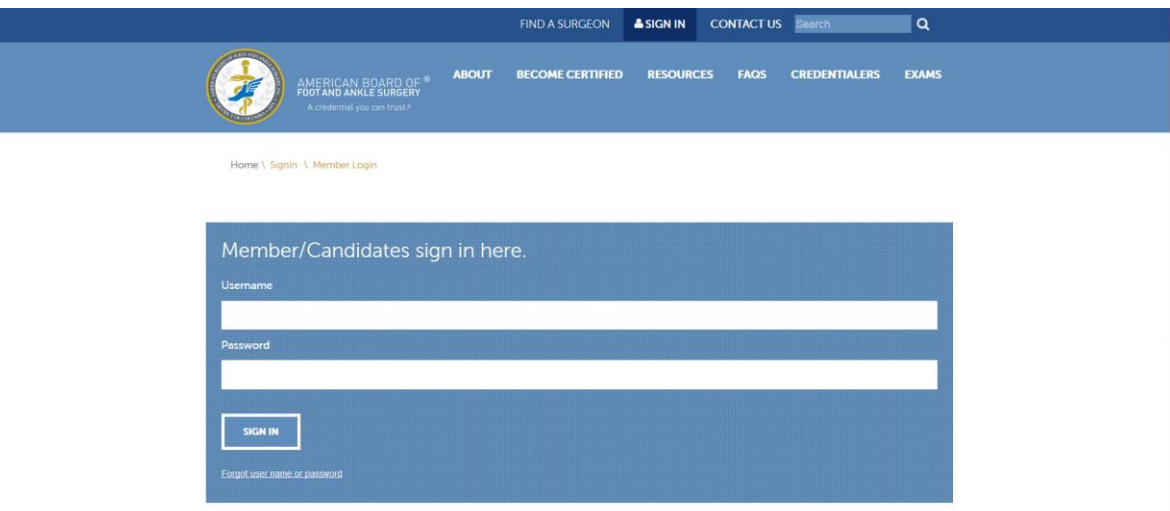

(If you don't know your username or password, we can help. Go to the "Forgot [Password](https://www.abfas.org/ForgotPassword.aspx)" link.

3. Select "Register for an Exam" from the menu on the left-hand side of your screen.

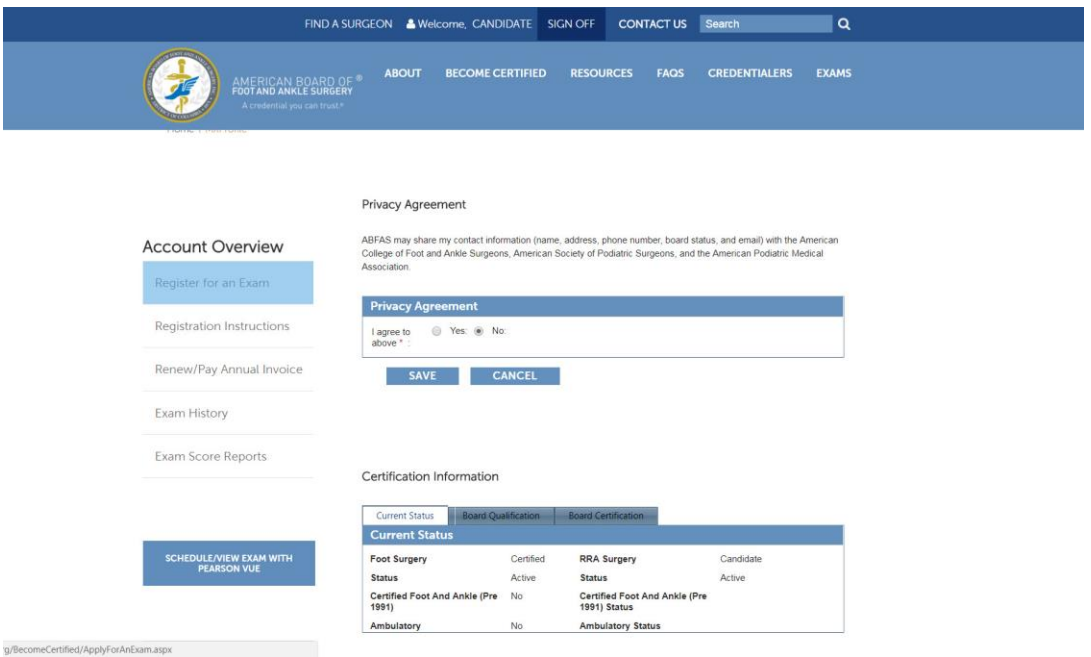

4. Click on the "Register for Spring 2018 Exams" button.

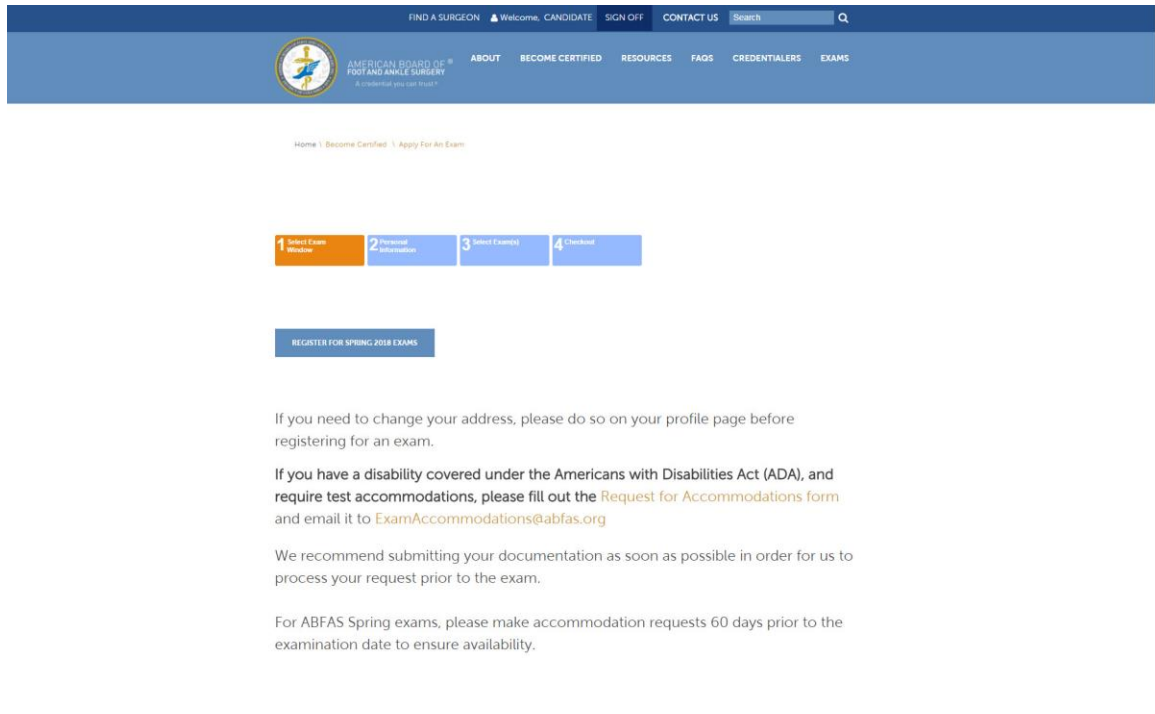

5. Confirm your address and phone number information. Once you're done, click the "Select Exam(s)" button on the bottom of the screen.

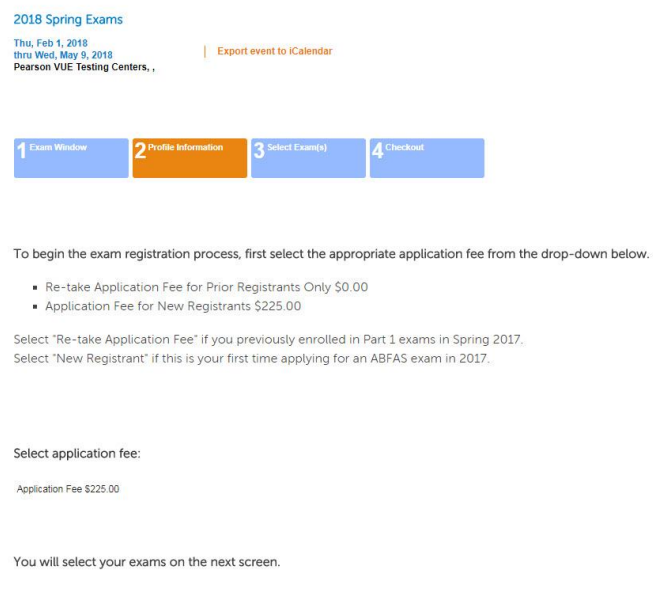

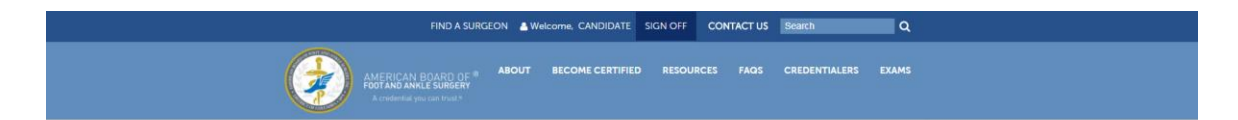

Update Address

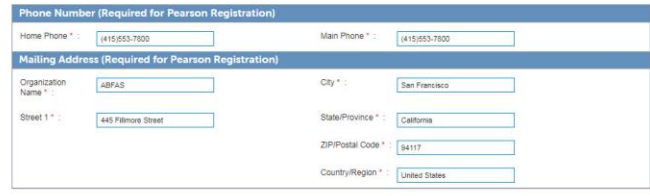

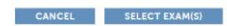

6. Select the exam you wish to register for by checking the box.

Then, click on the "Review Registration" button on the bottom of your screen.

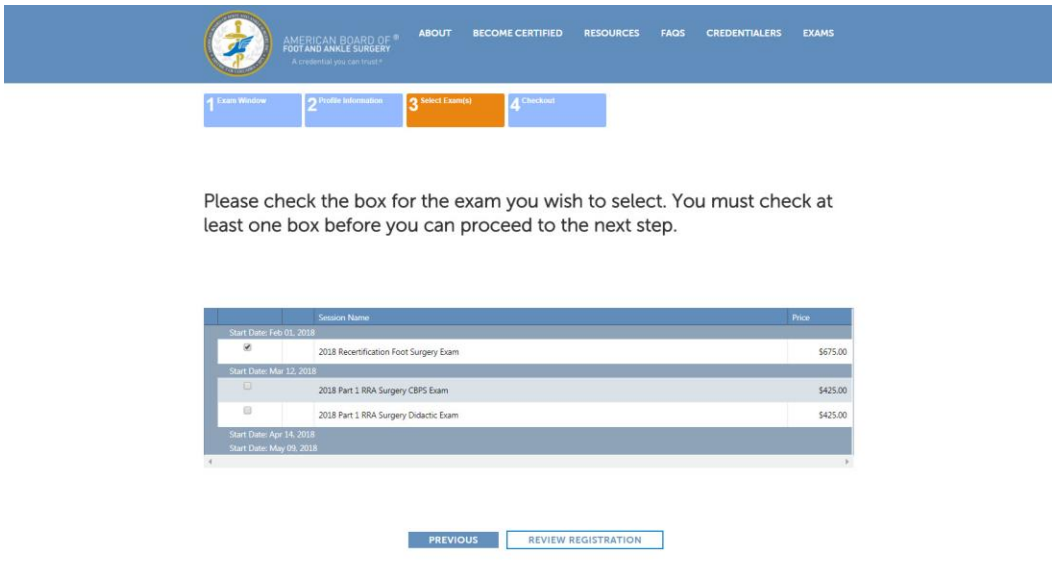

## **To upload your hospital logs:**

7. Click on the "Browse" button.

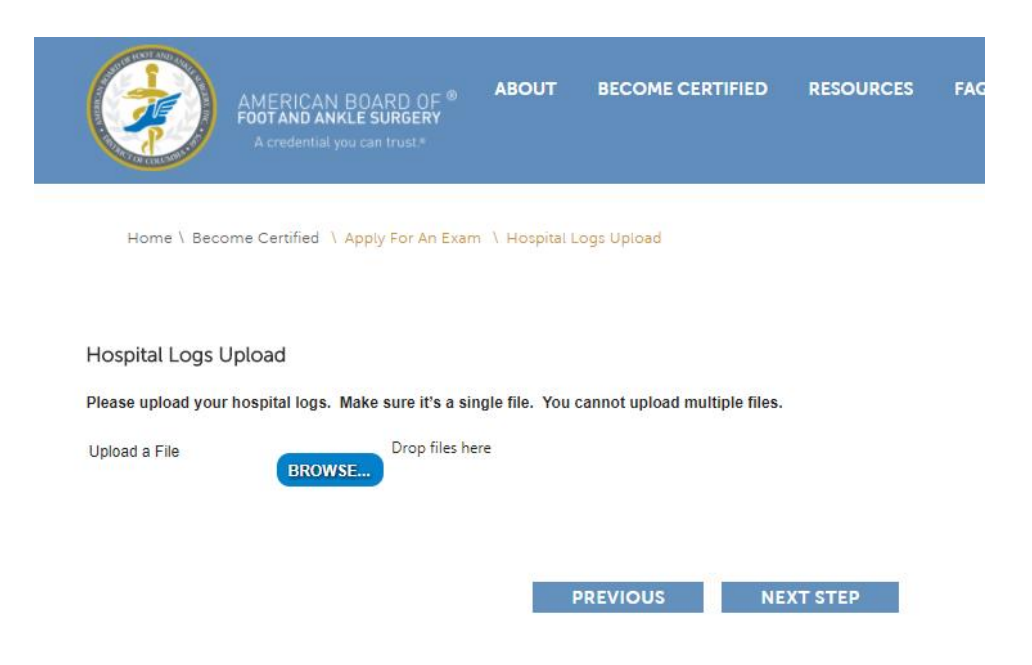

8. Locate the file you wish to upload and select it.

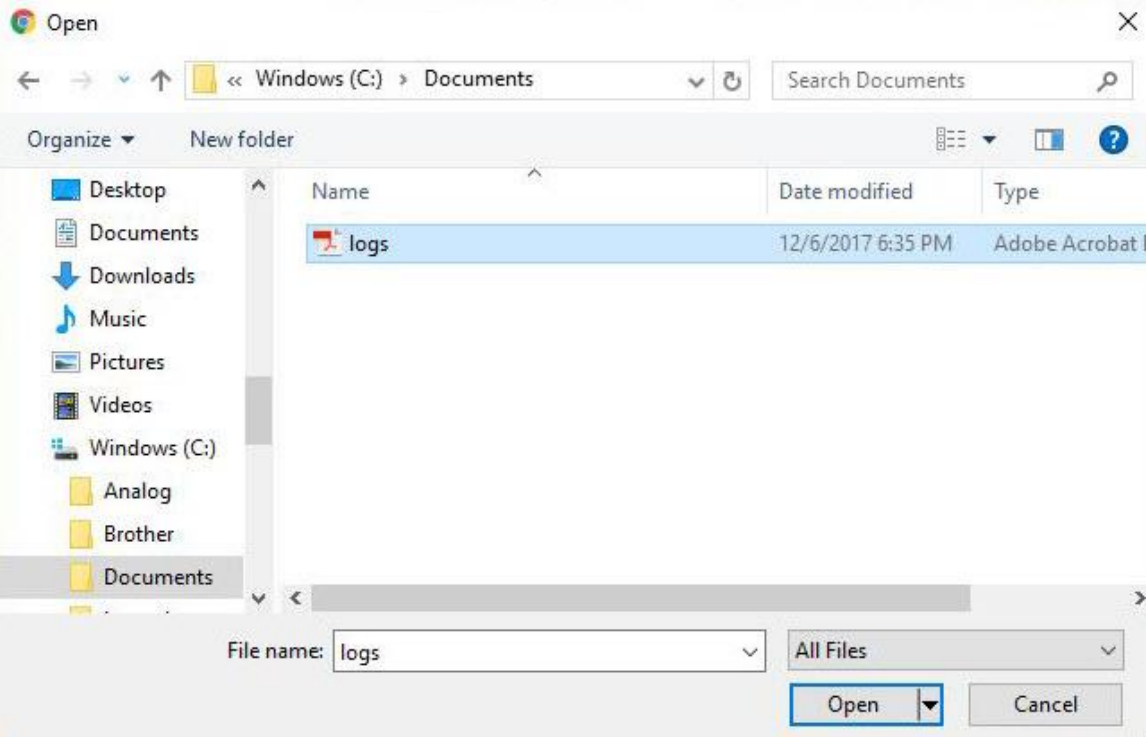

9. If you are on leave and have no case logs to submit, you may upload a document explaining your situation.

10. When you attach your file, you will see a small green icon indicating that your file is an acceptable format and size. If you see a red icon instead, this means that your file is not in the proper format or size. If you see a red icon, please check your file format and size and try again.

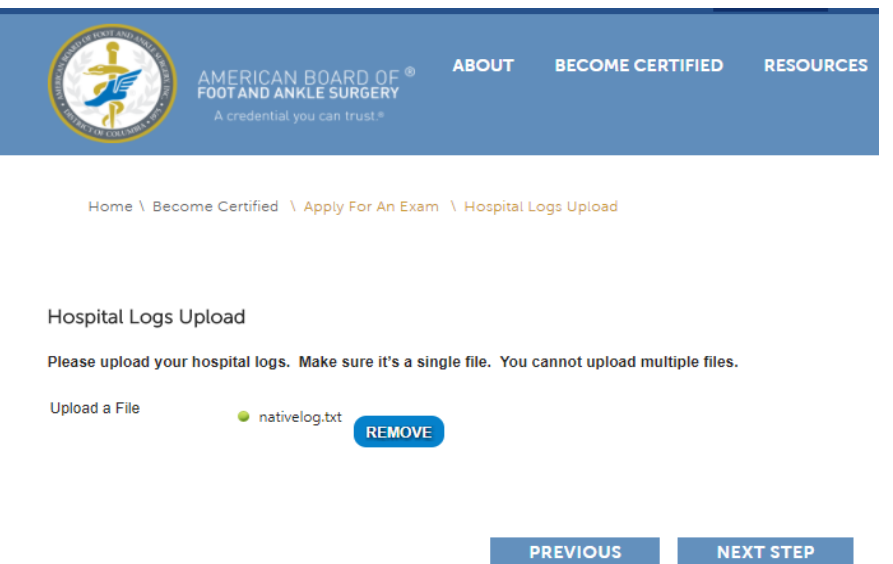

- 11. Click on the "Next Step" button to proceed to the next step of the registration process.
- 12. You will now have a chance to review the exams you've selected and make sure that the items in your shopping cart are accurate.

Once you've confirmed your exam registration info, select "Checkout" to complete the checkout process.

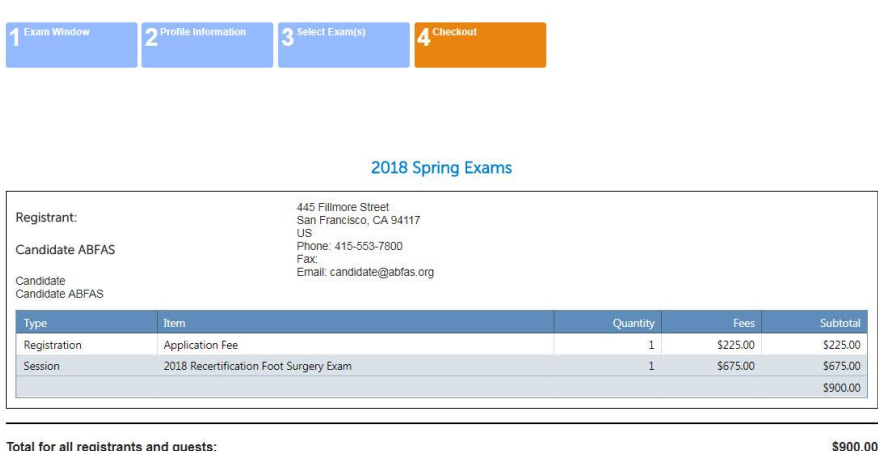

13. Enter your payment info to complete your registration.

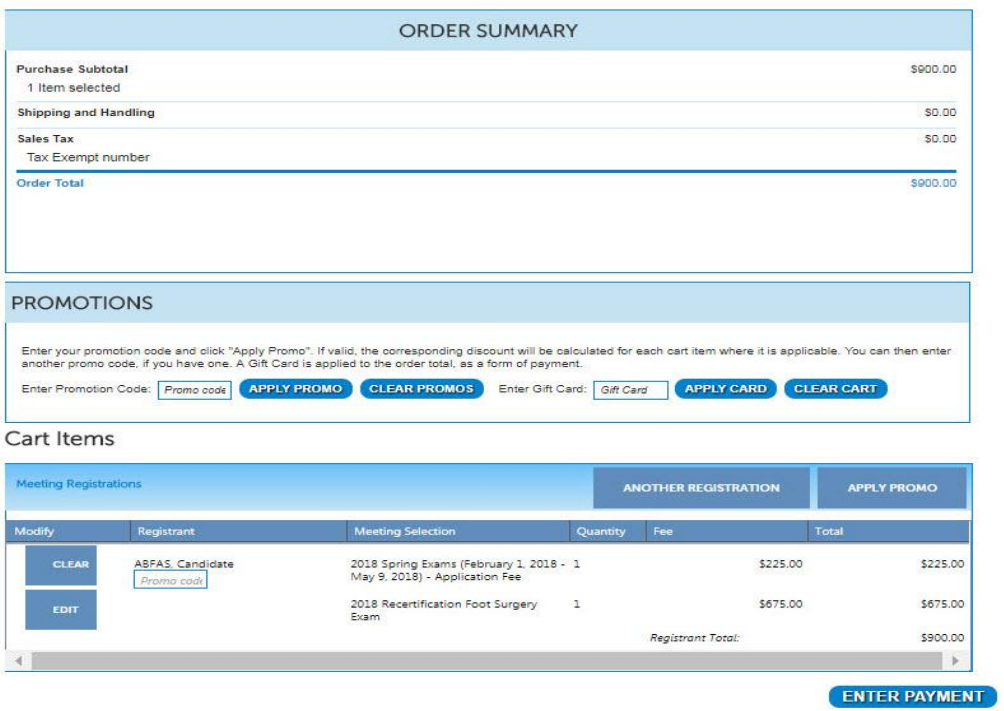

14. Once you have completed the payment you will be directed back to the first page where you will see a box at the bottom of the Account Overview list which says "Schedule/View Exam with Pearson VUE". Click this button and you will be directed to the Pearson VUE website where you can schedule a test site and time.

NOTE: ABFAS strongly encourages early registration to secure a preferred location. Late applicants may have to travel to a distant testing center.

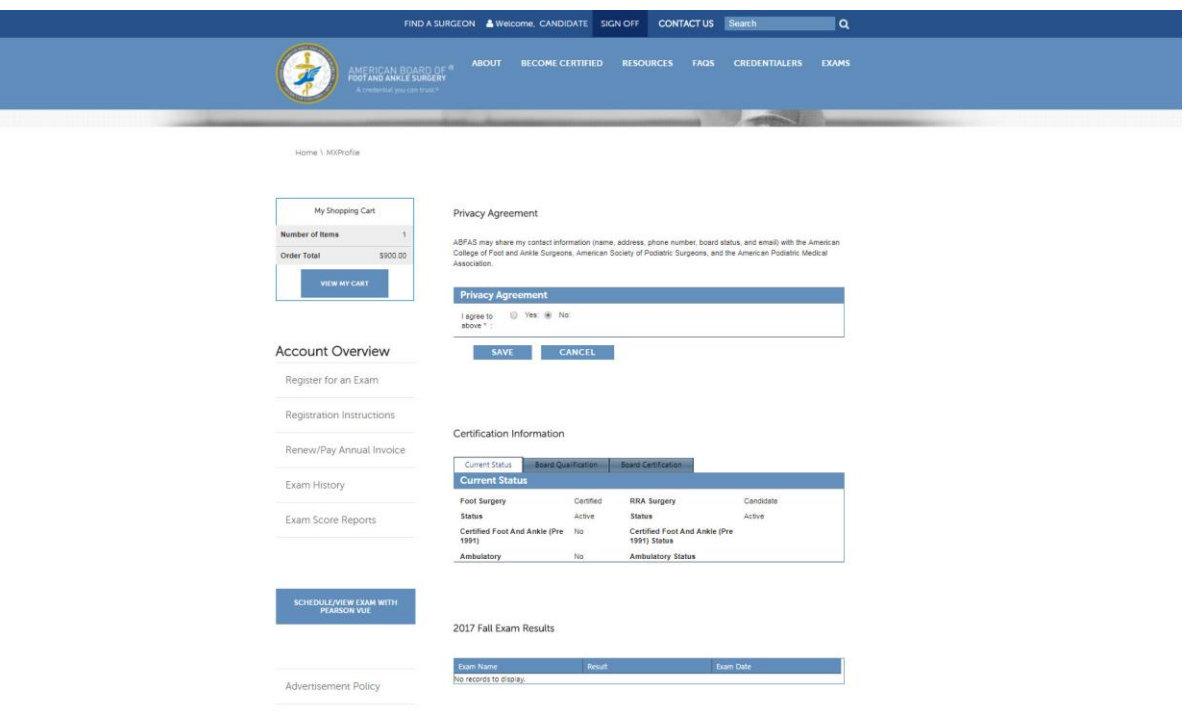

15. You will receive an email confirmation of your exam registration from ABFAS. If you are unable to schedule an exam or have problems, please contact [scheduling@abfas.org](mailto:scheduling@abfas.org)